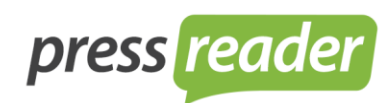

## **HOW TO INSTALL PRESSREADER PRINT SOFTWARE ON YOUR COMPUTER**

Your Username/email: Your Password:

Technical Requirement:

- A PC to download our software
- A printer that can print 11"x17"/A3 paper
- **•** Internet Connection

I would recommend downloading the user guide. This will help with both installation and operation. Once you log in, you will see the link for the user guide at the bottom of the page.

**Step 1** Access your PressReader Print account [at this link \(click here\)](http://www.newspaperdirect.com/solutions/hotels_login.aspx?returnurl=%2fepaper%2fviewer.aspx) **Step 2** Enter username and password, using your email address as the username and the selected password. **Step 3** Download the PressReader by clicking on the link provided on PressReader Print Home Page and follow the installation steps. **Step 4** Authorize the PressReader on the selected computer: 1. Once the PressReader software is opened, click on "Options", and go to "Accounts". 2. Click on "Authorize New". 3. Enter your username (email address) and password, and create a name for your computer (for example Front Office, Concierge...). 4. Click on "Authorize" to complete the authorization process. **Step 5** Your account is now setup and ready for you to begin.

To install PressReader Print (previously called "ND Press) software, Please follow the instructions below:

PressReader Print Video Demonstration: [PressReader Print Video Demo \(click here\)](http://www.newspaperdirect.com/ndpress/hotels/demo/index.html)

## **Simple steps to start downloading & printing a newspaper:**

- 1. Open PressReader that you just recently downloaded into your computer
- 2. Go to "ND Press (Hotels)" under "Online Services"
- 3. Click "Read & Print"
- 4. Choose the country in the bar at the right hand-side
- 5. Choose a publication in the bar at the left hand side
- 6. Click the "Floppy Disk  $\Box$ " Icon that is located at the bottom bar (second icon from the right)  $\rightarrow$  "Download Issue"  $\rightarrow$  Confirm
- 7. Go to "My Library" under "My Computer" and you'll find the newspaper that you just downloaded
- 8. To print the newspaper, double-click on the print icon that is located beside the Issue Date column

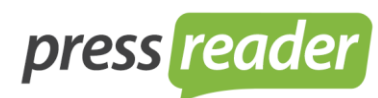

## **How To Create a Personalized Message on PressReader Print (ND Press)**

- 1. Go to "MY SUBSCRIPTIONS  $\rightarrow$  ND PRESS (HOTELS)" on the left hand side (see where blue highlighted)
- 2. Under "**Subscription Type**" , choose "**All Available**" (baby blue highlighted), then choose the paper that you wish to print out (in this screen shot, I picked "The Vancouver Sun").

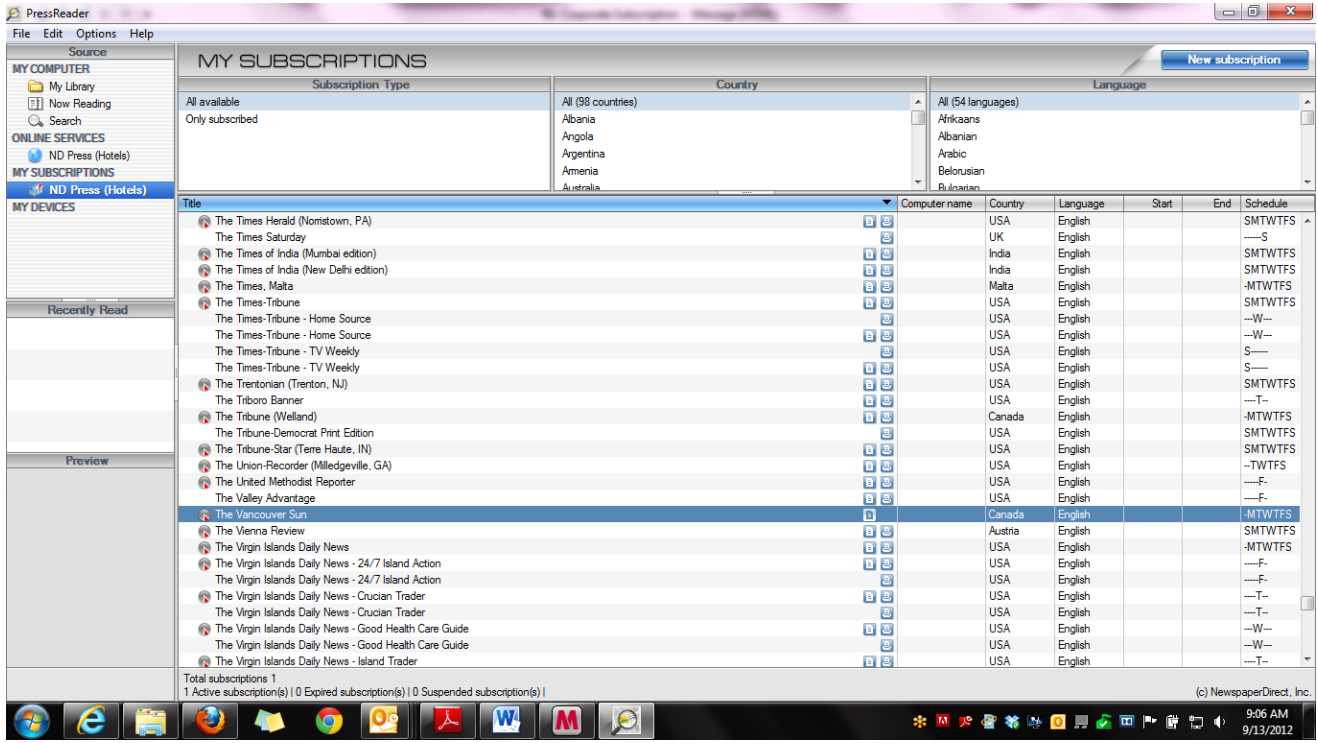

*-Continue to next page-*

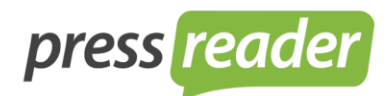

3. Double click at the selected title and you will see a pop up like this:

In the Comment box, you can insert any messages you like. Typically, front desk person or concierge uses this tool to write down the room number or guests name to make sure each newspaper goes to the right person.

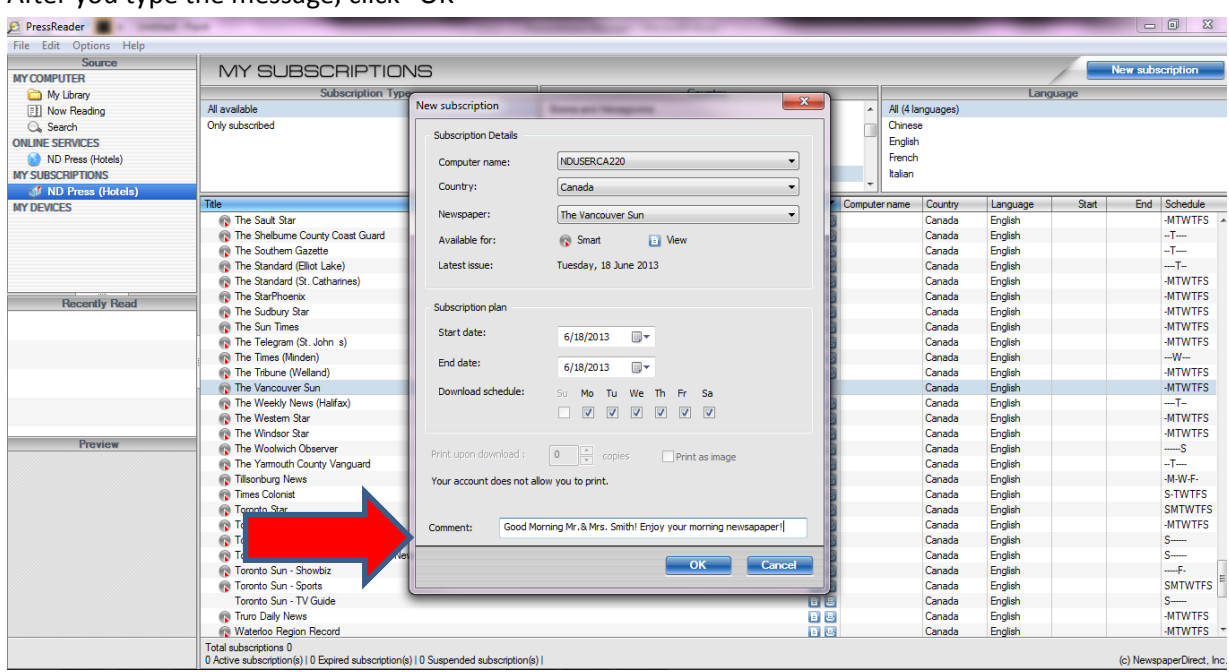

After you type the message, click "OK"

4. Now you can see under the selected title, there is a message ready to be printed out with the newspaper:

## connecting people through news

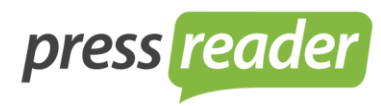

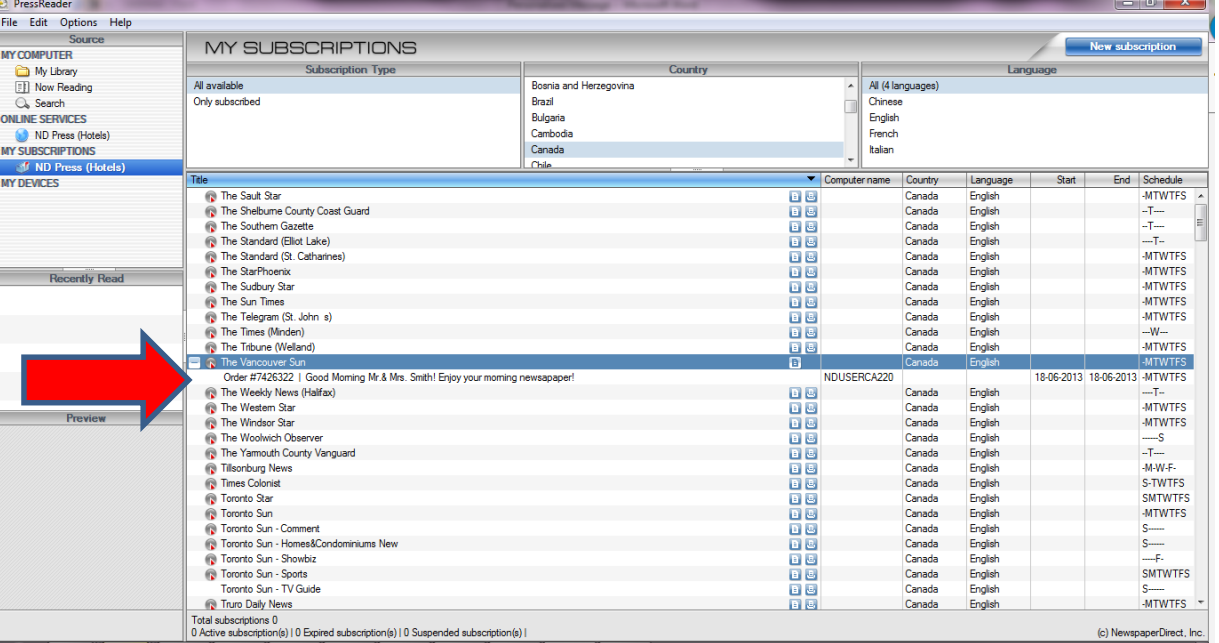

5. To print out the newspaper, go to "My Library" and double click on the print icon.

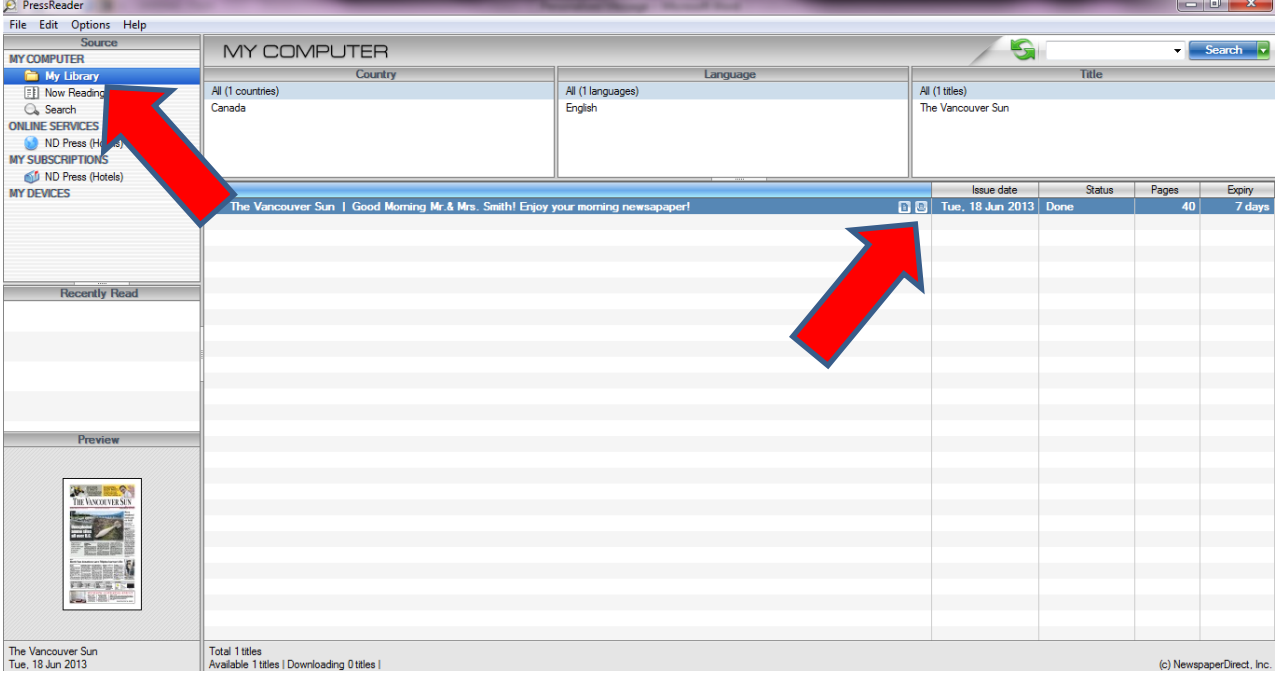